# M LymphoTrack Dx

# Instruções de utilização

# CE UK IVD

# **LymphoTrack® Dx Software – S5/PGM™ Versão 2.4.8**

Este pacote de software é fornecido com cada Ensaio LymphoTrack Dx para os equipamentos Ion S5™ e Ion PGM™ da Thermo Fisher Scientific com o objetivo de analisar os ficheiros FASTQ originais. O software é composto por três partes distintas: a aplicação para Análise de Dados LymphoTrack Dx, um plugin Repórter LymphoTrack, que é executado automaticamente após a análise e um método de visualização LymphoTrack opcional, que consiste em três folhas de cálculo Microsoft Excel® *\*.xlsm*. O software pode ser executado em plataformas suportadas pelo Microsoft Windows®.

Este pacote de software permite a análise de clonalidade de dados com um único alvo (*IGH* FR1, *IGH* FR2, *IGH* FR3, *IGK,* ou *TRG*), assim como a análise simultânea de dados para o *IGH* FR1, *IGH* FR2, *IGH* FR3, *IGK* e *TRG*.

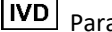

Para utilização em diagnóstico *in vitro*.

# **Compatibilidade do produto**

Este LymphoTrack Dx Software – S5/PGM ( 95000007) foi desenvolvido especificamente para ser utilizado, e é **apenas** compatível, com os seguintes ensaios da Invivoscribe:

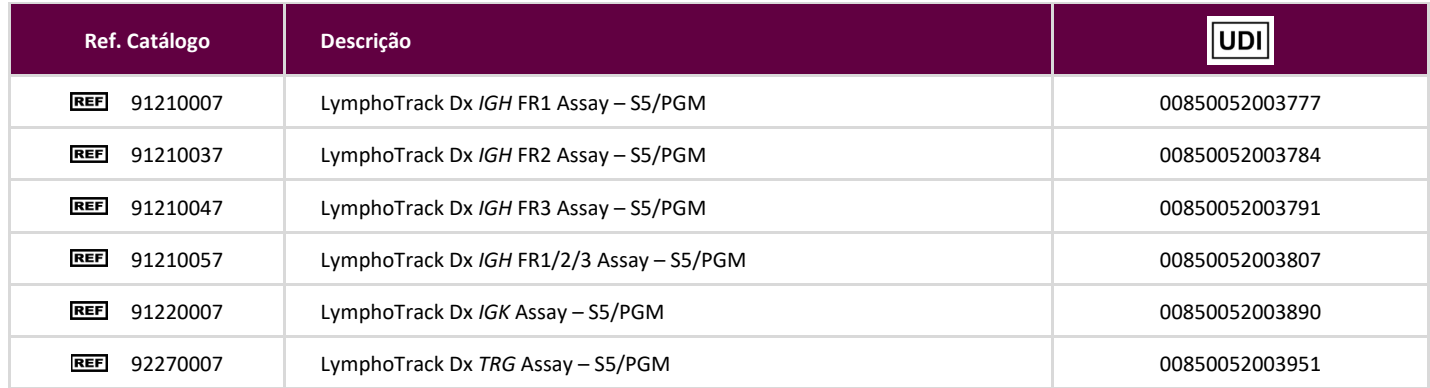

# **Utilização Pretendida**

O pacote de LymphoTrack Dx Software – S5/PGM destina-se a ser utilizado na análise de dados bioinformáticos e na visualização de ficheiros FASTQ originais gerados com o Ion S5 ou o Ion PGM da Thermo Fisher Scientific quando usados com os ensaios LymphoTrack Dx.

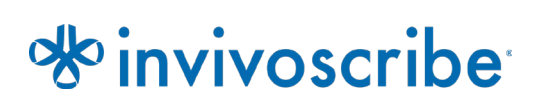

# **Requisitos mínimos do sistema**

- **Processador: Recomenda-se Intel Core 2 Duo ou CPU mais recente.**
- Disco rígido: São necessários pelo menos 80 GB de espaço livre no disco; recomendam-se 250 GB.
- RAM: Necessária 4 GB; recomendam-se 8 GB ou mais.
- Sistema operativo: É necessário o Windows 7 (64 bits).
- Java 8 para sistemas de 64 bits ou superior (o Java configurado para sistemas operativos de 32 bits não é compatível com o Software LymphoTrack Dx – S5/PGM). A versão mais recente do Java pode ser obtida diretamente da Oracle em [http://www.java.com/.](http://www.java.com/)
- Um leitor de ficheiros PDF como o Adobe Acrobat Reader, para visualizar os relatórios de dados gerados pelo Repórter LymphoTrack.
- É necessário o Microsoft Office Excel 2007, 2010, 2013 ou 2016 com suporte Macro ativado para a visualização de dados obsoletos.
- Uma unidade de CD-ROM.
- O Software LymphoTrack Dx S5/PGM v2.4.8 foi validado para ser utilizado com o Windows 7 ou o Windows 10, configurado para a língua inglesa (EUA), com predefinições de visualização, e o Microsoft Excel 2007/2010/2013/2016 para a visualização de dados alternativos. Outras versões do Windows/Excel e/ou definições de idioma/visualização podem não ser compatíveis.

### **Avisos e advertências**

- **Versão do software.** Assegure-se de que a versão mais atual do Software LymphoTrack Dx S5/PGM esteja instalada e seja usada para análise de dados
- **Tamanho do ecrã predefinido.** A resolução de ecrã ótima para o Software LymphoTrack Dx S5/PGM é 100%. Aumentar o tamanho do ecrã predefinido para mais de 100% pode afetar a visualização de texto nos campos da interface do utilizador.
- **Letras do sistema.** A interface do utilizador foi desenhada de forma a utilizar as predefinições de letra do sistema num computador Windows que utilize a língua inglesa (EUA) local. Alterações nas definições de letra do sistema, ou o uso de outro idioma local que não a língua inglesa (EUA), pode afetar a visualização de texto nos campos da interface do utilizador.
- **Descompressão de dados.** Os dados da análise com o Ion S5 ou o Ion PGM podem estar numa pasta compactada (*\*.zip*). Nesse caso, os dados devem ser extraídos para uma pasta, clicando no ficheiro com o botão direito do rato e selecionando **Extract All** (**Extrair Todos**) no menu de contexto.
- **Não mude o nome dos ficheiros S5 ou PGM antes de os analisar com este software**. A alteração dos nomes predefinidos pode resultar em mensagens de erro e na impossibilidade de processar os ficheiros de dados devido a uma potencial falha da aplicação em reconhecer o(s) ficheiros(s) de entrada corretos.
- **Ficheiros compatíveis.** O Software LymphoTrack Dx S5/PGM é compatível com ficheiros *fastq.gz*, gerados pelo software Repórter do Ion S5 ou Ion PGM.
- **Definições de modo suspenso ou em hibernação.** Deverá considerar desativar os modos suspenso e/ou em hibernação antes de executar a aplicação de Análise de Dados LymphoTrack Dx. Se o computador entrar em modo suspenso ou em hibernação, o software pode deixar de funcionar.
- **Caracteres no nome do diretório e no nome do ficheiro.** 1) Evite usar espaços no nome do diretório para os ficheiros de dados ou software (os nomes de diretório incluem os nomes das pastas com os ficheiros e os nomes dos ficheiros); não é permitido mais do que um espaço consecutivo. 2) É importante que os nomes dos ficheiros contenham apenas os seguintes caracteres (A-Z, a-z, 0-9, ., \_ (underscore), - (hífen)). Se o software encontrar um caractere que não faça parte deste conjunto, pode falhar. Certifique-se de que segue esta nomenclatura para as amostras quando configurar a Folha de Cálculo da Amostra da análise com o Ion S5 ou o Ion PGM. 3) Não exceda os 255 caracteres para os nomes do diretório. Os nomes de amostras que fazem com que os nomes dos ficheiros de saída se aproximem deste limite são difíceis de copiar para outras localizações.
- **As amostras em duplicado devem ter um único nome.** Atribua um nome ou identificador único a cada amostra ao designar as amostras. Se estiver a analisar amostras em duplicado, pode usar um nome semelhante (*i.e.,* Amostra1a e Amostra1b). Se não atribuir nomes únicos às amostras a serem analisadas em conjunto no mesmo cartucho, apenas uma amostra será analisada pelo software durante o processo de análise.
- **Cybersecurity de dados.** A Invivoscribe recomenda a instalação de software antivírus fornecido pelo usuário para proteger o computador contra vírus Invivoscribe recomenda a instalação do software em apenas um usuário e garante que os relatórios de saída sejam mantidos em um local seguro com proteção por senha de rede.
- **Permissões.** Nos casos em que um usuário diferente transferiu os dados do que o usuário atual, ambos os usuários devem ter permissões de acesso e gravação para a pasta de entrada. Nos casos em que isso não é verdade, o usuário atual Será necessário mover os dados ou obter permissões para a pasta de entrada para que a análise continue.

### <span id="page-2-0"></span>**1. Instalar o software**

- **1.1.** Copie o arquivo *LymphoTrackDxS5-PGM\_2.4.8.zip* do CD do software para uma unidade local no computador. Instale o software apenas numa unidade local e não numa unidade da rede. O software pode não funcionar devidamente se for executado numa conexão em rede.
- **1.2.** Extraia os ficheiros do arquivo que foi copiado para o computador local no passo anterior. Isto pode normalmente ser feito clicando no ficheiro com o botão direito do rato e selecionando *Extract All* (*Extrair Tudo*) no menu de contexto.
	- É criado uma pasta com o nome *LymphoTrackDxS5-PGM\_2.4.8* assim que o arquivo for extraído.

### <span id="page-2-1"></span>**2. Executar a aplicação de análise dos dados**

- **2.1.** Identifique os ficheiros *\*.fastq.gz* para análise.
	- Os ficheiros *nomatch\*.fastq* não são necessários para a análise.
- **2.2.** Transfira estes ficheiros do Servidor Ion Torrent para uma pasta na unidade local. Estes ficheiros serão utilizados como entrada para a aplicação de *Análise de Dados LymphoTrack Dx S5/PGM*.
	- Transfira estes ficheiros para o mesmo computador que tem o software instalado.
	- A unidade que contém a pasta com os ficheiros a serem analisados tem de ter no mínimo 80 GB de espaço disponível.
	- Ter espaço suficiente está disponível para uma análise completa, se a unidade não tiver espaço suficiente.
	- Esta pasta será a pasta de entrada (<input\_folder>), como indicado a seguir para o software.

```
IMPORTANTE! Salve todos os arquivos no computador local que o usuário tenha permissão para evitar riscos à 
             integridade dos dados do paciente Ao transferir a pasta de entrada, certifique-se de que o Ion S5 
             ou Ion PGM concluiu sua análise Mantenha todos os arquivos de dados na mesma pasta; Não 
             dividir dados em várias pastas.
```
- **2.3.** Clique duas vezes no ficheiro *startLymphoTrackDxS5-PGM* localizado na pasta *LymphoTrackDxPGM\_2.4.8* que foi copiada para o computador durante a instalação.
- **2.4.** Leia o acordo de licença. Para aceitar os termos, clique no botão **Accept** (**Aceitar**) para prosseguir.
- **2.5.** Assinale o(s) modo(s) de análise pretendidos a partir das opções nas caixas de seleção *Choose analysis mode(s)* (*Selecionar modo(s) de análise*). O modo de análise deve corresponder ao ensaio utilizado para gerar os dados de análise (*IGH* FR1, *IGH* FR2, *IGH* FR3, *IGK* e/ou *TRG*).
- **2.6.** Selecione a notação pretendida para a marca decimal a partir das opções *Choose decimal mark* (*Selecionar marca decimal*). Esta opção afeta posteriormente como a macro de visualização de dados do Microsoft Excel é usada e constitui uma entrada obrigatória. As opções são utilizar um ponto (".") ou uma vírgula (",") para a marca decimal.
	- **IMPORTANTE! Marca decimal.** Para determinar que opção selecionar, abra uma nova folha de cálculo no Excel e escreva '*=10000*' na célula A1. Clique nesta célula com o botão direito do rato e selecione **Format Cells** (**Formatar células**).
		- No separador *Number* (*Número*), procure a lista de *Category* (*Categorias*) e selecione **Number** (**Número**). À direita, o valor para *Decimal places* (*Casas decimais*) é definido como **2**.
		- Abaixo deste valor está uma caixa de seleção *Use 1000 Separator* (*Usar separador 1000*). Assinale esta caixa e o número de amostras acima irá conter o número original inserido, formatado de acordo com as predefinições do Excel para um número com uma marca decimal.
		- Se este número aparece como '*10,000.00*', selecione a opção **decimal point** (**ponto decimal**). Se este número aparece como '*10.000,00*', selecione a opção **decimal comma** (**vírgula decimal**).
- **2.7.** Clique no botão **Browse** (**Navegar**) para selecionar uma pasta de entrada. Esta pasta é a pasta de entrada <input\_folder> indicada acima e contém os ficheiros a serem analisados. Quando a pasta de entrada é selecionada, esta aparece vazia.
	- **IMPORTANTE! A <input\_folder> selecionada não deve conter nenhum arquivo de amostra com o mesmo nome da pasta de e**n**trada.** Se o programa foi executado com uma amostra que possuio mesmo nome de arquivo da pasta fornecida como entrada para a funcionalidade de análise, o programa irá congelar e o tempo de execução da análise aumentará significativamente (ou seja, levará 30 minutos para processar uma pequena amostra que leva segundos para processar normalmente).
- **2.8.** Uma vez selecionado <input\_folder> e o modo de análise, clique o botão **Launch Program** (**Iniciar programa**).
	- **IMPORTANTE! A pasta <input\_folder> selecionada deve conter apenas ficheiros FASTQ ou FASTQ.GZ**. Se nenhum destes tipos de ficheiro estiver presente, ou se estiver presente um misto de tipos de ficheiros, o programa irá mostrar uma mensagem de erro e solicitar que selecione uma pasta diferente.
- **2.9. Estado da análise.** Após clicar no botão **Launch Program** (**Iniciar programa**), a janela principal do programa irá mostrar o estado do programa. Quando o programa terminar de analisar os ficheiros de dados de entrada, a janela principal do programa irá mostrar a mensagem *Analysis complete* (*Análise concluída*)*...* e a localização da(s) pasta(s) de saída, além de solicitar que abra a(s) folha(s) de cálculo de Visualização de Dados Excel apropriada(s). Uma nova análise pode ser iniciada a partir da janela principal do programa assim que a análise anterior for concluída.
	- **IMPORTANTE! Duração da análise.** O tamanho e o número de amostras a serem analisadas, assim como o modo de análise e o hardware do computador, irão determinar o tempo que o programa necessita para processar os dados. Uma análise típica de 12 amostras consiste em 500 000 a 3 milhões de leituras. Estes números irão depender do tipo de chip e química utilizada nas plataformas Ion S5 ou Ion PGM.

Uma análise típica de uma amostra única de *IGH* FR1, *IGH* FR2, *IGH* FR3, *IGK* ou *TRG* requer aproximadamente 1 a 2 minutos para ser concluída. Uma análise típica de 12 amostras de *IGH* FR1 apenas, *IGH* FR2 apenas, *IGH* FR3 apenas, *IGK* apenas ou *TRG* apenas requer aproximadamente 8 a 20 minutos para ser concluída. Uma análise típica de 12 amostras combinadas de *IGH* FR1, *IGH* FR2, *IGH* FR3, *IGK,* e/ou *TRG* multiplica o tempo de análise pelo número de alvos a serem analisados.

2.10. **Pasta(s) de saída.** Dependendo do modo de análise selecionado, será criada uma ou mais pastas de saída em <input\_folder> contendo os ficheiros *fastq* ou *fastq.gz* de origem. [A Tabela 1](#page-3-0) resume a relação entre o modo de análise e o(s) nome(s) da(s) pasta(s) de saída.

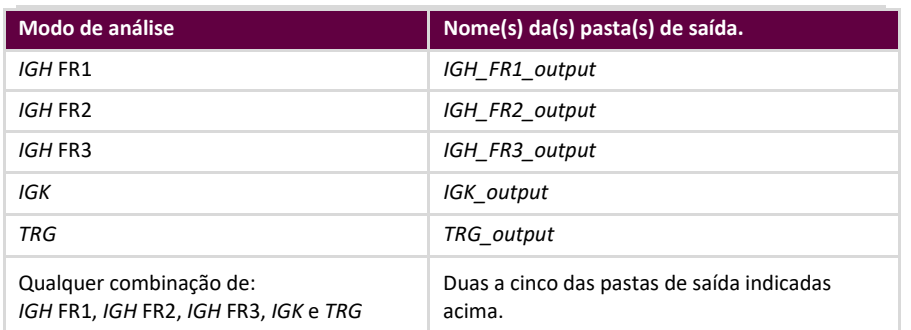

<span id="page-3-0"></span>**Tabela 1.** Nome da pasta de saída de acordo com o modo de análise

- **2.11.** Após o programa ter terminado a análise com sucesso, a pasta de saída irá conter vários ficheiros TSV e um ficheiro PDF para cada amostra processada. De notar que "\*" nas tabelas a seguir representa o nome da amostra tal como introduzido na folha de amostras, seguido de informações específicas sobre a plataforma (*p. ex.* "samplename\_S1\_L001\_001\_combined").
	- Para análises de *IGH* FR1, *IGH* FR2, *IGH* FR3 e *IGK*, consulte a [Tabela 2](#page-4-0) para descrições dos nove ficheiros fornecidos para cada amostra.

#### <span id="page-4-0"></span>**Tabela 2.** Descrição dos ficheiros de saída para *IGH* e*IGK*.

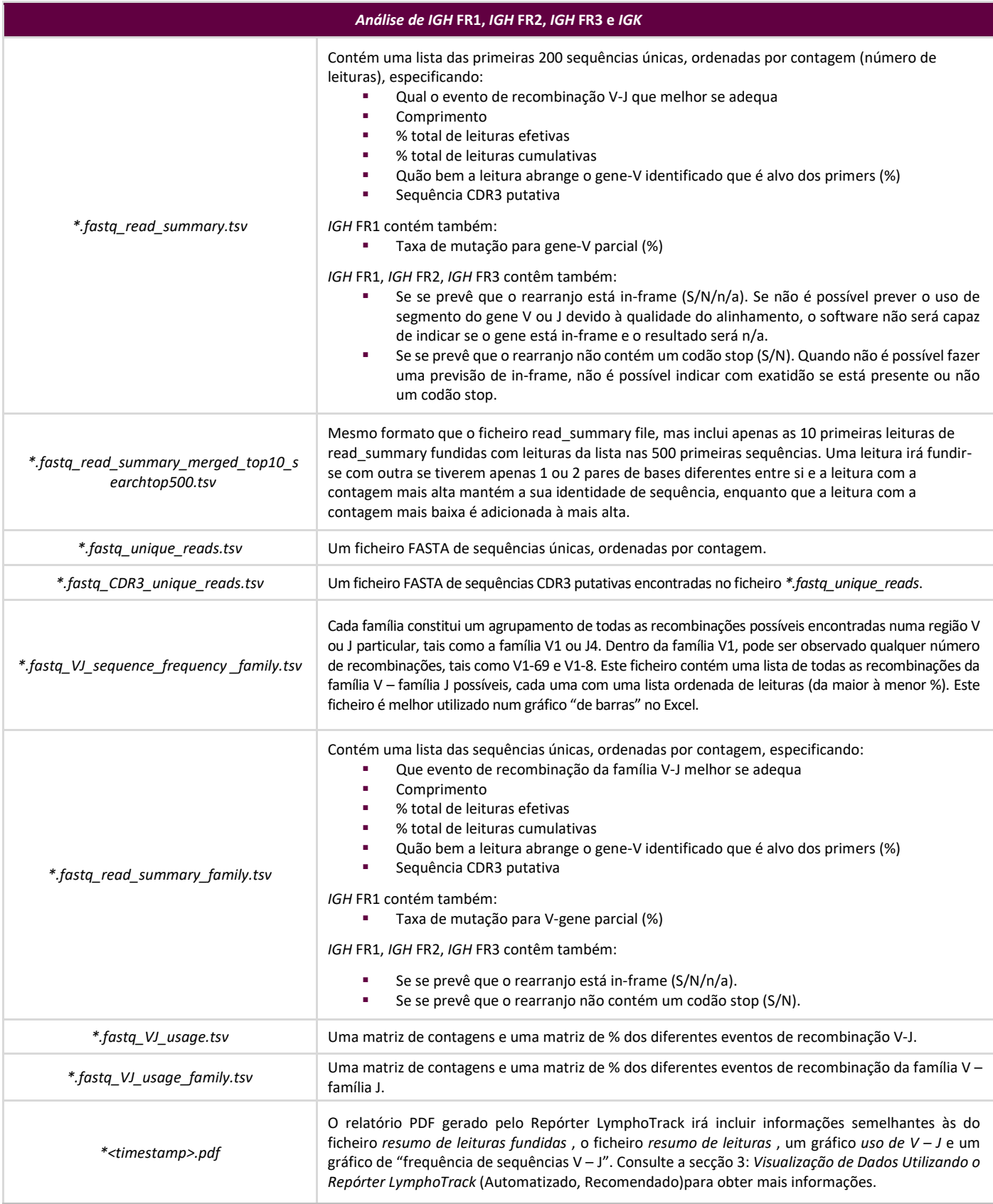

**Nota:** A análise de *IGK* inclui ainda informações para outros elementos no locus *IGK* envolvidos em recombinações (IGKINTR e IGKDEL).

Para a análise de *TRG*, consulte [a Tabela 3](#page-5-0) para descrições dos sete ficheiros fornecidos para cada amostra.

#### <span id="page-5-0"></span>**Tabela 3.** Descrição dos ficheiros de saída para *TRG*.

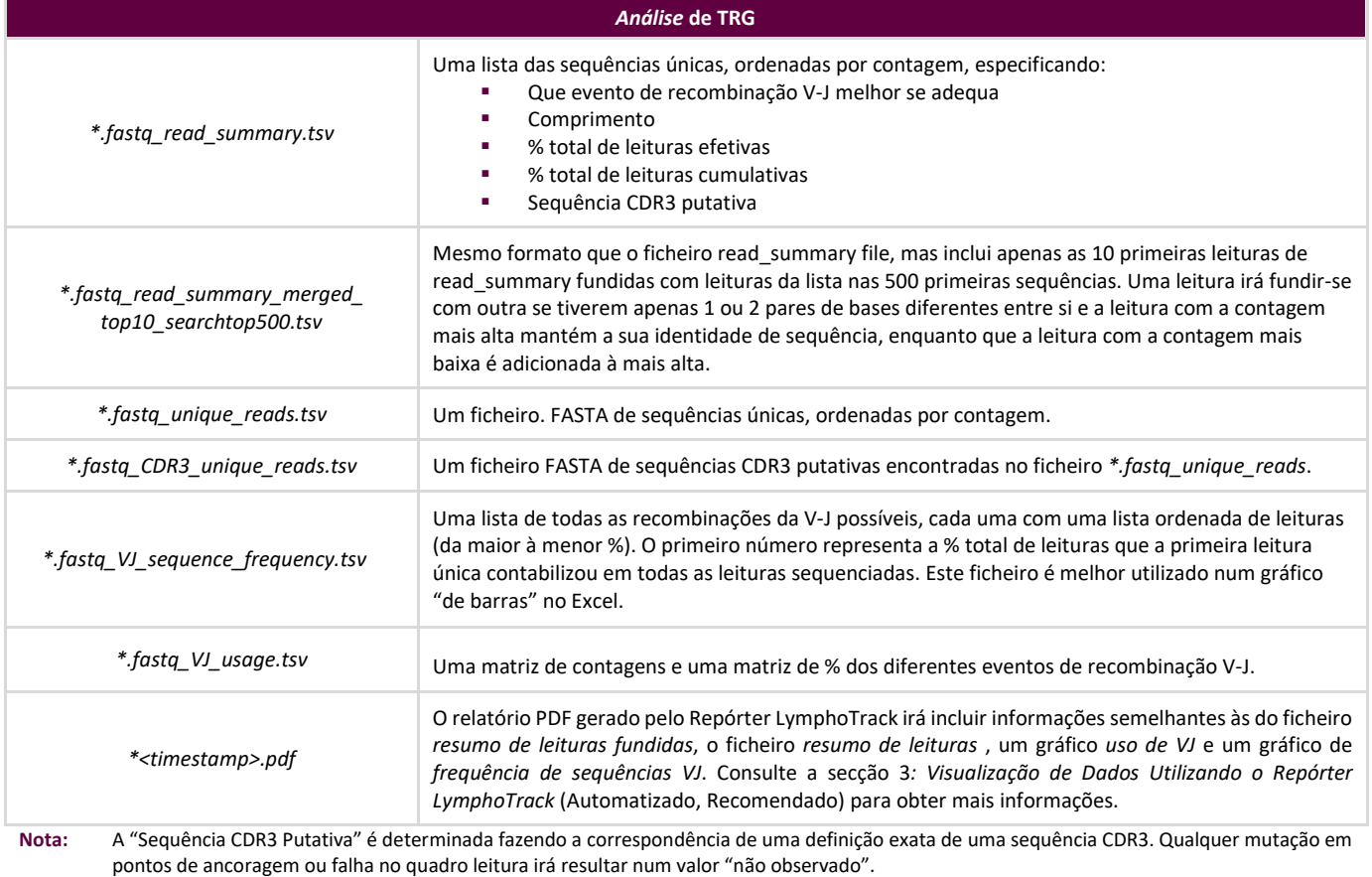

**Nota:**A análise de *IGK* inclui ainda informações para outros elementos no locus *IGK* envolvidos em recombinações (IGKINTR e IGKDEL).

**2.12.** A(s) pasta(s) de saída contêm relatórios PDF e ficheiros de dados de saída TSV. Os ficheiros TSV podem ser utilizados como entradas na(s) folha(s) de cálculo de Visualização de Dados.

# <span id="page-6-0"></span>**3. Visualização de Dados Utilizando o Repórter LymphoTrack (Automatizado, Recomendado)**

- **3.1.** É criado automaticamente um relatório PDF para cada amostra após a análise ser concluída. Este relatório terá um nome derivado do nome da amostra presente na folha de amostras, seguido de informações específicas sobre a plataforma, e terminando com o registo da data e hora (DDMMAAhhmmss).
	- **IMPORTANTE!** Atenção ao gravar o relatório PDF: Pode ser alterada uma ou mais colunas dependendo do programa utilizado para abrir o ficheiro PDF. NÃO altere nenhuma secção do ficheiro PDF. Se o utilizador suspeitar que foram feitas alterações, NÃO grave o ficheiro PDF. Se o utilizador suspeitar que foram gravadas alterações, repita a análise a fim de criar um novo relatório PDF.
- **3.2.** A primeira página do relatório PDF irá incluir uma tabela com os resultados do *resumo das leituras fundidas*, seguida dos gráficos com os resultados de *Frequência de Sequências V – J* e *Uso de V – J*. As páginas remanescentes contêm uma tabela com os resultados do *resumo de leituras* não fundidas. O conteúdo destas está detalhado [na Tabela](#page-6-1) 4.

#### <span id="page-6-1"></span>**Tabela 4.** Páginas incluídas no ficheiro de saída pdf.

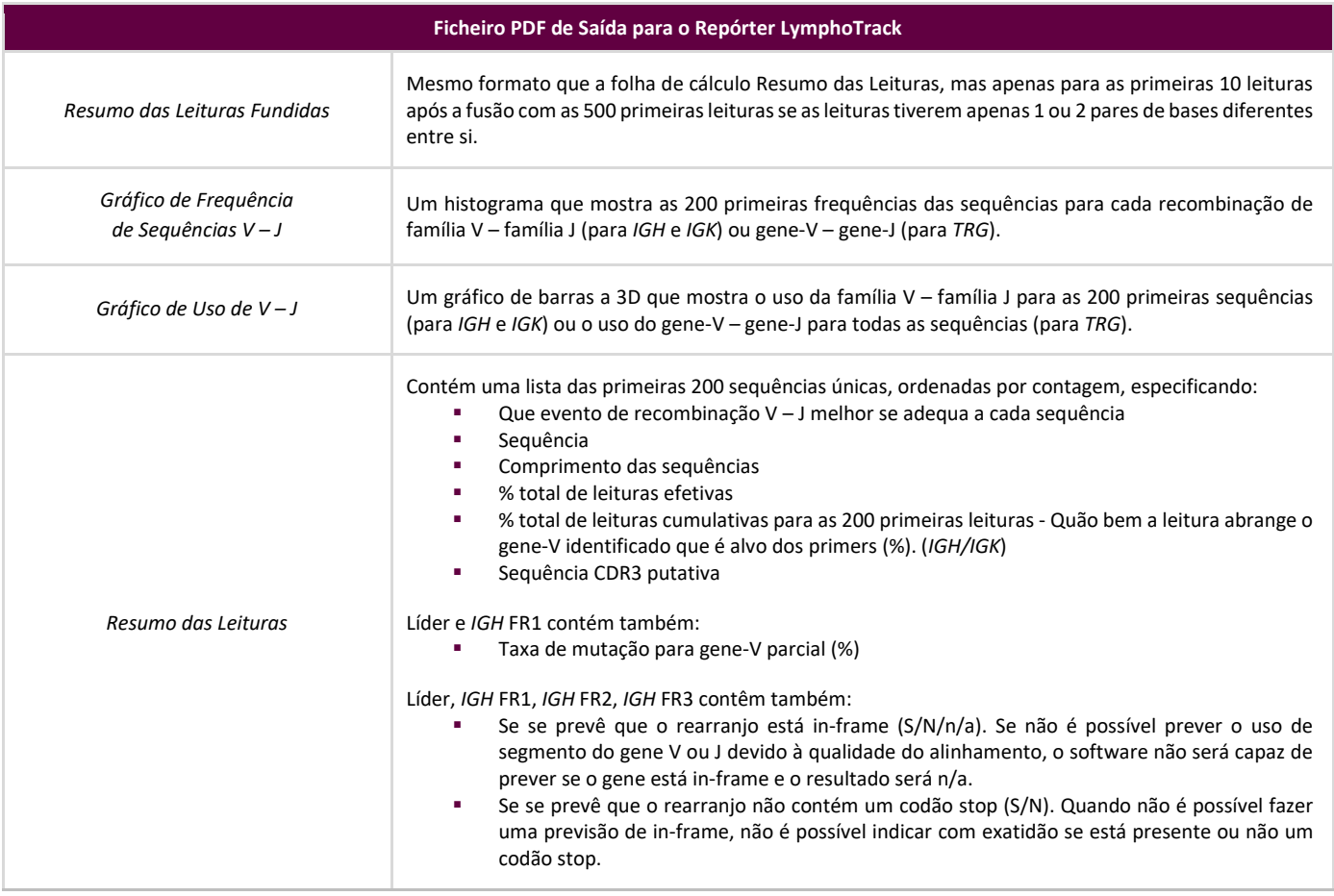

**Nota:** A "Sequência CDR3 Putativa" é determinada fazendo a correspondência de uma definição exata de uma sequência CDR3. Qualquer mutação em pontos de ancoragem ou falha no quadro leitura irá resultar num valor "não observado".

**Nota:** A análise de *IGK* inclui ainda informações para outros elementos no locus *IGK* envolvidos em recombinações (IGKINTR e IGKDEL).

# **4. Visualização de Dados Executando as Folhas de Cálculo Excel de Visualização de Dados (Manual, Não Recomendado)**

- **4.1.** Verifique as definições de Segurança no Microsoft Excel a fim de verificar se o suporte Macro está devidamente ativado:
	- Excel 2007: Clique no botão **Office** e selecione *Excel Options* (*Opções do Excel*).
	- Excel 2010/2013: Clique no menu **File** (**Ficheiro**) e selecione *Options* (*Opções*).
	- Na janela *Options*, clique em **Trust Center** (**Segurança**) e em seguida no botão **Definições de Segurança...**.
	- Clique em **Macro Settings** (**Definições Macro**) e defina o nível apropriado de segurança para a Macro. A opção *Disable all macros with notification* (*Desativar todas as macros com notificação*) é a definição recomendada.
	- Clique em **Ok** e novamente em **Ok**.
	- $\Box$  Saia do Excel.
- **4.2.** Abra o ficheiro da folha de cálculo de Visualização de Dados adequado clicando nele duas vezes. Os ficheiros de visualização estão localizados na pasta *LymphoTrackDxS5-PGM\_2.4.8* anteriormente copiada do CD do software para o computador:
	- *LymphoTrackDxIGHVisualization.xlsm* para *IGH* FR1, *IGH* FR2 e *IGH* FR3
	- *LymphoTrackDxIGKVisualization.xlsm* para *IGK*
	- *LymphoTrackDxTRGVisualization.xlsm* para *TRG*
- **4.3.** Ao abrir o ficheiro, pode aparecer a mensagem: Alerta de SegurançaMacros have been disabled (As macros foram desativadas).
	- Excel 2007: Clique no botão **Options...** à direita do alerta e selecione **Enable Content** (**Ativar conteúdo**) e clique **Ok***.*
	- Excel 2010/2013: Clique no botão **Enable Content** (**Ativar conteúdo**).
	- $\Box$  A macro de visualização de dados irá iniciar automaticamente.
- **4.4.** Será mostrado o acordo de licença. Terá de aceitar o acordo de licença para utilizar o software.
- **4.5.** Após aceitar o acordo de licença, aparece uma caixa de diálogo com a mensagem: Please select the Read Summary file for the sample you want (Selecione o ficheiro Resumo de Leituras para a amostra que pretende.)
	- **Nota:** A macro é capaz de proceder à visualização de dados apenas em uma amostra de cada vez, pelo que este procedimento terá de ser repetido para cada amostra a ser visualizada.
- **4.6.** Navegue até à pasta de saída criada pela aplicação de Análise de Dados que contém os dados a serem visualizados e selecione o ficheiro *\*.fastq\_read\_summary* para a amostra a analisar.
- **4.7.** Clique no botão **Open** (**Abrir**).
- **4.8.** A macro irá transferir os ficheiros de dados para a amostra selecionada e criar várias folhas de cálculo, cada uma com diferentes visualizações legíveis dos dados. Isto pode levar algum tempo, dependendo do tamanho da amostra e do hardware do computador.
	- **IMPORTANTE!** Devido a uma limitação do Microsoft Excel, o software de visualização não é capaz de mostrar mais do que 1 048 576 linhas de dados por folha. Serão mostradas apenas as primeiras 1 048 576 linhas de dados se qualquer um dos ficheiros de saída da Análise de Dados para a amostra atual exceder este limite de linhas.

Uma vez atingido este limite, o programa irá mostrar uma mensagem que indica quais a(s) folha(s) afetada(s) por esta limitação. Clique em **OK** para prosseguir.

Embora nem todos os dados possam ser mostrados, os gráficos não são afetados e estarão corretos.

**IMPORTANTE!** Os gráficos são gerados assumindo um sentido de visualização "da esquerda para a direita". Em países onde o sentido de leitura normal é "da direita para a esquerda", as predefinições do Excel podem ser incompatíveis e os gráficos não estarão corretos. Para resolver este problema, a opção *Excel display* (*Visualização do Excel*) deve ser alterada para "da esquerda para a direita". Esta opção pode ser definida em **Office > Excel Options** no Excel 2007, ou **File > Options** no Excel 2010/2013. Selecione **Advanced** (**Avançadas**), e desça na página até às definições de *Display*  (*Visualização*). Mude a opção *Default direction* (*Sentido predefinido*) para *left-to-right* (*da esquerda para a direita*), e de seguida clique em **OK**. Da próxima vez que o Excel for iniciado, as folhas de cálculo serão lidas da esquerda para a direita e o software de visualização irá gerar gráficos corretos.

> Caso tal suceda e se for necessária assistência adicional, contacte a Assistência Técnica da Invivoscribe através do número +1 (858) 224-6600, de segunda a sexta, 7:00 – 17:00 (Verão: GMT - 9 horas/Inverno: GMT - 8 horas), ou por email para [support@invivoscribe.com.](mailto:support@invivoscribe.com)

- **4.9.** Se aparecer uma mensagem relativa à *Formatação Complexa*, clique em **Yes** (**Sim**).
- **4.10. Gravar o ficheiro de visualização**. Quando o processamento for concluído, irá aparecer uma mensagem a informar que o programa foi concluído. Recomenda-se vivamente que grave o ficheiro neste momento.
	- **IMPORTANTE!** Ao gravar o ficheiro, certifique-se de que seleciona *Save As* (*Guardar como*) e selecione uma Folha de Cálculo Excel (XLSX ou XLS), porque o procedimento por defeito de selecionar *Save*  (*Guardar*) ou clicar o botão de disco será substituir a Macro XLSM com a folha de cálculo atual. Tal exigirá que a Macro seja reinstalada com uma nova cópia do CD do software para análises subsequentes.
- **4.11.** Se aparecer uma mensagem de alerta relativamente a gravar o ficheiro como um ficheiro Excel sem macros, clique no botão **Yes** (**Sim**).
- **4.12.** O ficheiro Excel completo para *IGH* FR1, *IGH* FR2, *IGH* FR3*, IGK* e *TRG* incluirá as seguintes oito folhas de cálculo descritas na [Tabela 5.](#page-8-0)

<span id="page-8-0"></span>**Tabela 5.** Folhas de cálculo incluídas no ficheiro Excel de saída.

| Ficheiro Excel completo para IGH FR1, IGH FR2, IGH FR3, IGK e TRG |                                                                                                    |
|-------------------------------------------------------------------|----------------------------------------------------------------------------------------------------|
|                                                                   | Contém uma lista das primeiras 200 sequências únicas, ordenadas por contagem, especificando:<br>Que evento de recombinação V-J melhor se adequa a cada sequência<br>Seguência<br>Comprimento das sequências<br>% total de leituras efetivas<br>% total de leituras cumulativas para todas as leituras (TRG apenas)<br>% total de leituras cumulativas listadas para as 200 primeiras leituras (IGH/IGK)<br>Quão bem a leitura abrange o gene-V identificado que é alvo dos primer (%) (IGH/IGK)<br>Seguência CDR3 putativa                                                                          |
| Resumo das Leituras                                               | IGH FR1 contém também:<br>Taxa de mutação para gene-V parcial (%)<br>IGH FR1, IGH FR2, IGH FR3 contêm também:<br>Se se prevê que o rearranjo está in-frame (S/N/n/a). Se não é possível prever o uso de<br>segmento do gene V ou J devido à qualidade do alinhamento, o software não será capaz de<br>indicar se o gene está in-frame e o resultado será n/a.<br>Se se prevê que o rearranjo não contém um codão stop (S/N). Quando não é possível fazer<br>×<br>uma previsão de in-frame, não é possível indicar com exatidão se está presente ou não um<br>codão stop.<br>Seguência CDR3 putativa |
| Resumo das Leituras Fundidas                                      | Mesmo formato que a folha de cálculo Resumo das Leituras mas apenas para as primeiras 10 leituras<br>após a fusão com as 500 primeiras leituras se as leituras tiverem apenas 1 ou 2 pares de bases<br>diferentes entre si.                                                                                                    |
| Gráfico de Freguência<br>de Sequências VJ                         | Um histograma que mostra as 200 primeiras frequências das sequências para cada recombinação de<br>família V - família J (para IGH/IGK) ou gene-V - gene-J (para TRG).                                                                                                    |

#### **Tabela 5.** Folhas de cálculo incluídas no ficheiro Excel de saída.

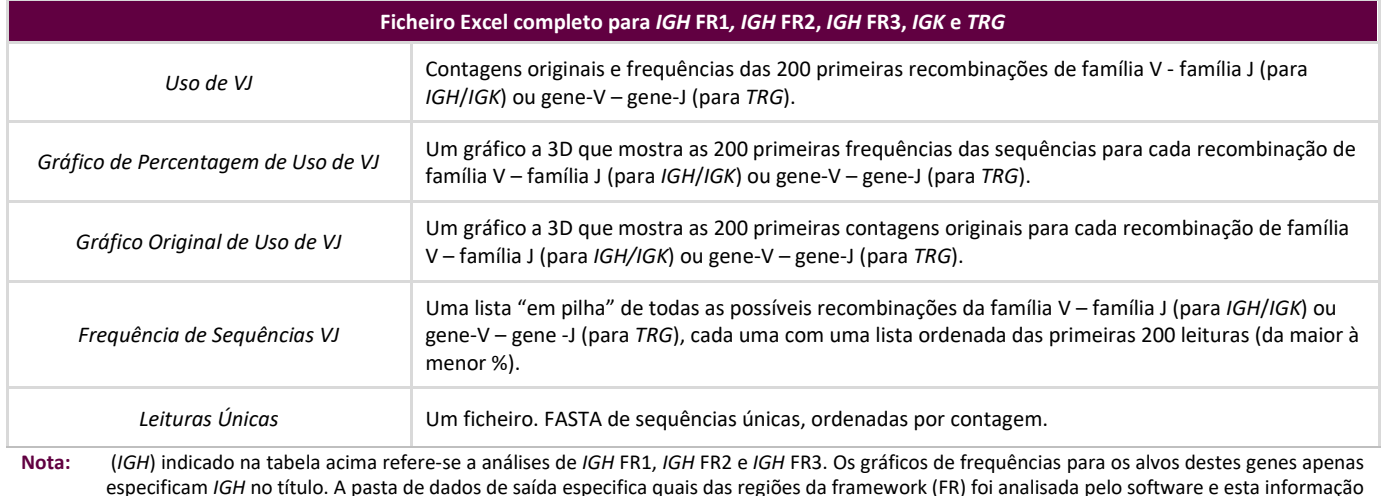

é incluída no campo de localização do ficheiro de dados no topo da folha de cálculo *Resumo de Leituras*.

**Nota:** A análise de *IGK* inclui ainda informações para outros elementos no locus *IGK* envolvidos em recombinações (IGKINTR e IGKDEL).

**Nota:** Primeiras 200: Quando especificado acima, as folhas de cálculo irão mostrar as primeiras sequências (até 200) para *IGH* FR1, *IGH* FR2, *IGH* FR3 e *IGK*. Todas as sequências são mostradas para *TRG* no *Resumo das Leituras*.

**Nota:** A "Sequência CDR3 Putativa" é determinada fazendo a correspondência de uma definição exata de uma sequência CDR3. Qualquer mutação em pontos de ancoragem ou falha no quadro leitura irá resultar num valor "não observado".

- **IMPORTANTE!** Atribuições de genes V/J encontradas no *Resumo de Leituras* são por vezes marcadas como "nenhum". Estas atribuições baseiam-se na qualidade do melhor alinhamento entre a leitura e os genes de referência. Se o melhor alinhamento está abaixo de um limite mínimo de qualidade, a atribuição do gene não pode ser feita com confiança e é marcada como "nenhum".
- **IMPORTANTE!** A taxa de mutação para o V-gene parcial (%) irá mostrar "n/a" para *IGH* FR2 e *IGH* FR3. O alcance do gene-V é limitado devido aos tamanhos de amplicons mais reduzidos para estes alvos, o que resulta em cálculos inexatos da taxa de mutação.
- $\Box$  Ao analisar o estado de hipermutação somática das amostras, deverá focar-se nas 4 primeiras leituras (limite as amostras monoclonais ou biclonais às primeiras 2 ou 4 leituras, respetivamente), visto que as análises de taxa de hipermutação somática (SHM) e de in-frame/codão stop são as mais informativas para estas leituras. Devido à natureza imparcial das plataformas de NGS, são sequenciadas e analisadas muitas mais leituras do que as 4 primeiras, a maioria das quais são rearranjos pouco abundantes, ou podem ser atribuídas a artefactos da amplificação e sequenciação. As análises de SHM e in-frame/codão stop não são úteis em leituras não clonais nestes casos.
- $\Box$  De notar que a Invivoscribe utiliza o GRCh37 para sequências de referência e os resultados podem diferir ligeiramente comparado com outras bases de dados. Além disso, muitos pseudogenes e genes não funcionais não são incluídos na análise. Deve interpretar com cuidado rearranjos com um estado de hipermutação somática igual ou próximo do limite de 2%, em particular quando realizar o ensaio de *IGH* FR1, que é apenas direcionado para uma porção da região *IGHV*, visto que a sequência a montante do local de ligação do primer não será avaliada.

# **5. Assistência Técnica e Apoio ao Cliente**

Damos valor ao seu negócio. Temos todo o gosto em auxiliá-lo/a na compreensão deste software e em fornecer-lhe assistência técnica contínua, de segunda a sexta-feira, para manter o desempenho eficiente dos ensaios no seu laboratório.

#### **Informações para Contacto**

Invivoscribe, Inc.

10222 Barnes Canyon Road | Building 1 | San Diego | California 92121-2711 | EUA Telefone: +1 858 224-6600 | Fax: +1 858 224-6601 | Horário de funcionamento: 9:00 – 17:00 GMT - 8/GMT - 7 Serviços Técnic[os: support@invivoscribe.com](mailto:support@invivoscribe.com) | Apoio ao Client[e: sales@invivoscribe.com](mailto:sales@invivoscribe.com) | Website: www.invivoscribe.com

## **6. Símbolos**

Os seguintes símbolos são utilizados na rotulagem dos produtos de NGS da Invivoscribe.

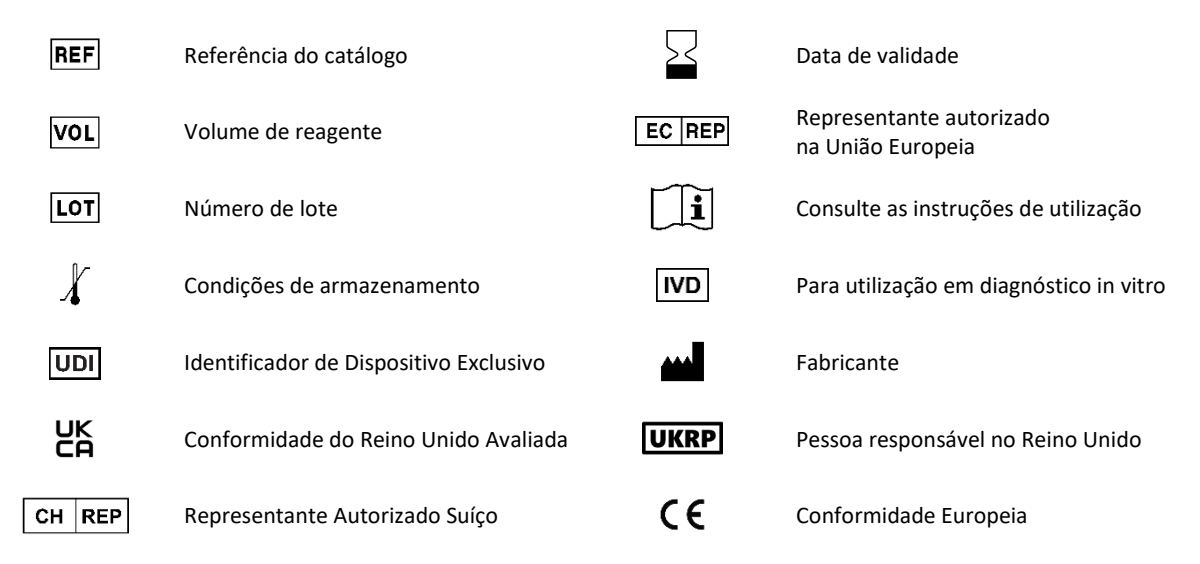

# **7. Perguntas Frequentes Sobre o Software**

#### **P1: Quando seleciono** *Launch Program* (*Iniciar programa*)**, aparece a seguinte mensagem de erro (ou semelhante):**

Aplicação encerrada com erro: Não é possível executar programa ".\resources\Parse\_TRG\_PGM.exe": CreateProcess error=2, O sistema não pode encontrar o ficheiro especificado.

Para assistência com este erro, contacte a Assistência Técnica da Invivoscribe.

**R1:** O arquivo do programa compactado (zip) foi descompactado (consulte a secção [1:](#page-2-0) *[Instalar o software](#page-2-0)*). Este erro normalmente ocorre quando se tenta executar o programa antes de descompactar o arquivo do programa. O Windows permite visualizar o conteúdo de um arquivo zip, simplesmente clicando duas vezes no arquivo, e o conteúdo parece estar completo e funcional, mas não irá executar o programa devidamente a partir deste estado.

#### **P2: Por que motivo o Resumo das Leituras da análise de** *IGH* **e/ou** *IGK* **tem menos de 200 leituras?**

**R2:** O Software LymphoTrack Dx – S5/PGM alinha as 200 primeiras leituras durante a análise, mas o Resumo das Leituras apenas inclui as leituras que foram alinhadas com um gene-V ou um gene-J encontrado na referência. Se uma leitura não puder ser alinhada com a referência, esta é excluída do Resumo das Leituras.

Os motivos por trás de um não alinhamento com a referência são vários, mas habitualmente concentram-se num problema com a amostra, levando à ocorrência de uma grande quantidade de amplificação não específica. Este evento pode derivar de números reduzidos de células-alvo na amostra, condições de PCR inadequadas ou tipos de amostras de baixa qualidade tais como tecidos fixados em formalina e impregnados em parafina fragmentados. A fim de reduzir a probabilidade de ocorrência destes eventos, siga precisamente as Instruções de Utilização.

#### **P3: Por que motivo a atribuição-V ou a atribuição-J indica "nenhum" na tabela com o Resumo das Leituras?**

**A3:** A fim de se poder atribuir uma leitura a um gene-V e/ou gene-J específico, deve atingir-se um limite de qualidade mínimo durante o alinhamento. Se o alinhamento é fraco, não pode ser feita uma atribuição com confiança e tal é marcado "nenhum". De notar que uma leitura não pode ser marcada "nenhum" para ambos os genes V e J, visto que estes não seriam comunicados, de acordo com a condição discutida na pergunta 2.

#### **P4: O "Gráfico de Frequências de Sequências VJ" tem valores insólitos para o eixo dos y. A "% total de leituras" é da ordem dos milhões. Como é isto possível?**

**R4:** Tal deve-se provavelmente ao facto de executar o programa LymphoTrack Dx utilizando o tipo de marca decimal errada para a sua região. Consulte a secçã[o 2:](#page-2-1) *[Executar a aplicação de análise dos dados](#page-2-1)*, especificamente para a seleção da marca decimal.

#### **P5: Todas as folhas de cálculo dos gráficos estão vazias, mas as outras folhas de cálculo sem gráficos têm dados. Para onde foram os gráficos?**

**R5:** Isto pode dever-se ao facto de o sentido predefinido do programa Excel ser "da direita para a esquerda" em vez "da esquerda para a direita". Se os títulos das colunas numa folha de cálculo vazia começam com "A" no lado direito da folha, mude o sentido para "da esquerda para a direita" antes de usar a macro de Visualização de Dados. Para alterar esta definição, escolha *Excel options* (*Opções do Excel*) no botão Office no canto superior esquerdo, clique em **Advanced**  (**Avançadas**) e desça até à secção *Display* (*Visualização*). Aqui irá encontrar uma opção denominada *Default direction*  (*Sentido predefinido*) e ao selecionar **Left-to-right** (**da esquerda para a direita**) poderá visualizar os dados das análises corretamente. Nota: Isto altera de forma permanente o sentido até que este seja alterado novamente. Encerrar o Excel não reverte esta alteração.

#### **P6: Por que motivo os resultados da análise parecem incluir menos leituras do que o esperado?**

**R6:** Se existem poucas ou nenhumas leituras totais analisadas de acordo com o Resumo das Leituras, verifique se foi selecionado o tipo de análise correto (*IGH* FR1, *IGH* FR2, *IGH* FR3, *IGK* ou *TRG*) quando executar o Software LymphoTrack Dx – S5/PGM. Se parece haver um número reduzido de leituras totais, compare o tamanho dos ficheiros FASTQ a serem analisados com o tamanho dos ficheiros FASTQ no equipamento Ion S5 ou Ion PGM. Se o equipamento Ion S5 ou Ion PGM tiver ficheiros maiores, então os dados de sequenciação devem ser transferidos novamente a fim de garantir a análise completa dos conjuntos de dados.

Os sequenciadores Ion S5 e Ion PGM mostram mensagens diferentes quando processam os dados de sequenciação. Uma mensagem pode indicar "Sequenciação Concluída" e outra pode depois indicar "Análise Concluída". A transferência de dados FASTQ entre estas duas mensagens pode resultar numa análise LymphoTrack Dx incompleta.

#### **P7: Por que motivo o Resumo das Leituras contém uma leitura na lista das 10 primeiras que não está no Resumo de Leituras Fundidas?**

- **R7:** A leitura "desaparecida" pode ter sido fundida com uma leitura classificada acima dela, ou é possível que o alinhamento desta leitura tenha sido excecionalmente fraco. Durante o processo de fusão, as leituras no Resumo das Leituras são alinhadas com aquelas no ficheiro de leituras únicas. No entanto, as leituras no Resumo das Leituras foram orientadas de forma a coincidirem com o alinhamento com a referência e possivelmente têm a orientação anti-sentido comparativamente ao gene de referência. Isto acontece apenas quando o alinhamento é muito fraco e quando um alinhamento do mesmo sentido ou anti-sentido é quase equivalente, sendo o alinhamento anti-sentido ligeiramente melhor. Em casos como estes, é melhor ignorar completamente a leitura.
	- **IMPORTANTE:** Apenas as leituras do Resumo de Leituras Fundidas podem ser usadas para determinar evidência de clonalidade.

#### **P8: Por que motivo a análise demora tanto tempo (mais do que uma hora por amostra)?**

**R8:** No ficheiro de registos, é possível ver quanto tempo está a demorar cada passo. Após a linha "INFO: Descompactar ficheiros", existe uma outra linha que indica quantos ficheiros e quanto tempo levou a descompactação. Este número está em milissegundos. Se a descompactação está a demorar várias horas, verifique se os ficheiros de chegada estão num servidor de arquivos. Tipicamente, qualquer processo I/O intensivo, como a descompactação, será mais lento numa rede. Se possível, copie os ficheiros para o computador local, ou faça a descompactação dos ficheiros diretamente antes de executar o software. Certifique-se de que os ficheiros compactados e descompactados não estão na mesma pasta. O software não irá prosseguir se ambos os ficheiros *\*.fastq* e *\*.fastq.gz* estiverem na pasta de chegada.

Se os passos subsequentes de parsing e análise estão a levar muito tempo, os ficheiros FASTQ poderão ser muito grandes. Exemplos de ficheiros FASTQ grandes incluem ficheiros obtidos quando se incluem menos de 12 índices numa única análise com o Ion S5 ou o Ion PGM e, como resultado, as amostras sequenciadas têm um maior alcance. Um segundo exemplo seria se a biblioteca não está equilibrada e contém uma maior proporção de uma amostra com um índice versus a proporção de amostras com outros índices. O tempo de análise previsto nestas Instruções de Utilização assumem uma análise de 12 índices com bibliotecas equilibradas.

#### **Q9: Por que a pasta de saída de análise está faltando os relatórios em PDF?**

**R9:** O computador pode ter ficado sem espaço no disco rígido. Por favor, verifique se há espaço suficiente no disco rígido (pelo menos 80 Gb) antes de iniciar a análise.Se esse erro ocorrer novamente, entre em contato com o suporte técnico.

#### **Q10: Qual é a resolução para uma falha ao iniciar o software LymphoTrack Dx - S5 / PGM clicando duas vezes no arquivo**  *startLymphoTrackDxS5-PGM.jar***?**

**R10:** Esse problema pode ocorrer quando há um problema com a instalação atual do Java. A versão correta do Java (Java 8 64 bits) deve ser instalada no sistema para que o software LymphoTrack Dx - S5/PGM seja executado. Além disso, o arquivo *startLymphoTrackDxS5-PGM.jar* deve ser definido para ser aberto com a versão correta do Java.

As seguintes etapas de resolução de problemas podem ser executadas para garantir que a versão correta do Java esteja instalada e que o JAR seja aberto com a versão correta do Java:

- 1. Verifique se o software Java está instalado:
	- 1.1. Abra o *Windows Menu* (*Menu do Windows*) e digite **Settings** (**Configurações**) na barra de pesquisa e selecione o primeiro ícone que é exibido.
	- 1.2. Na barra de pesquisa da nova janela, digite **Add or remove programs** (**Adicionar ou remover programas**) e selecione a primeira opção que aparece.
	- 1.3. Percorra a lista de programas instalados.
		- Se um programa com um nome começando com as letras *Java 8* e terminando com os caracteres de *64 bits*  estiver na lista, a versão correta do Java está instalada.
		- Caso contrário, o Java 8 de 64 bits precisa ser instalado; vá para a secção 3.
- 2. Desinstale as versões antigas do Java:
	- 2.1. Siga as etapas 1.1 e 1.2.
	- 2.2. Percorra a lista de programas instalados. Identifique qualquer programa que comece com as letras *Java* e também contenha as letras *Java 8* e *64 bits*, clique na entrada na lista e em **Uninstall** (**Desinstalar**).
- 3. Desinstale o Java e reinstale o Java: Se a versão correta do Java estiver instalada e o software ainda não abrir, desinstale e reinstale o Java.
	- 3.1. Siga as etapas 1.1 e 1.2.
	- 3.2. Percorra a lista de programas instalados e clique na entrada com o nome *Java 8* e terminando com os caracteres de *64 bits*, a seguir clique em **Uninstall** (**Desinstalar**).
	- 3,3. Navegue até o site do Java para baixar o software **Java 8 de 64 bits** diretamente da Oracle em http://www.java.com/.
	- 3.4. Siga as instruções para instalar o software.
- 4. Aponte o arquivo JAR para o executável Java correto:
	- 4.1. Clique com o botão direito do rato no arquivo **startLymphoTrackDxS5-PGM.jar** e selecione **Properties**  (**Propriedades**).
	- 4.2. Na caixa de diálogo que aparece, selecione o botão **Change** (**Alterar**) ao lado de *opens with* (*abre com*) texto.
	- 4.3. Na próxima caixa de diálogo que aparece, selecione *Choose another app* (*Escolher outro aplicativo*).
	- 4,4. Na nova janela que é aberta, clique em **More apps** (**Mais aplicativos**) e selecione **Look for another app on this PC** (**Procurar outro aplicativo neste PC**).
	- 4.5. Na janela de navegação que aparece, navegue até o local da pasta de instalação do Java 8 de 64 bits.
		- Provavelmente será: **Local Disk (C:) > Program Files > Java > jre1.8.0\_(***version number***) > bin** (**Disco local (C :)> Arquivos de programas> Java> jre1.8.0\_ (***número da versão***)> bin**).
	- 4,6. Selecione o **javaw.exe** e clique em **Open** (**Abrir**).
	- 4.7. Assim que a instalação for confirmada, repita as secções 4.1 a 4.3 e marque a caixa de seleção que indica *Always open .jar files with this app* (*Sempre abrir arquivos .jar com este aplicativo*) e, em seguida, navegue até o mesmo arquivo *javaw.exe* da etapa 4.6. Isso permitirá que o LymphoTrack Dx Software seja aberto corretamente.

# **Acordo de Licença do Utilizador Final**

**ESTE ACORDO DE LICENÇA DO UTILIZADOR FINAL DEVE SER ACEITE POR UM REPRESENTANTE AUTORIZADO DO UTILIZADOR FINAL DESTE PRODUTO ANTES DE SE UTILIZAR O SOFTWARE LYMPHOTRACK® DX (o "Software"). AO UTILIZAR O SOFTWARE LYMPHOTRACK® DX, ESTARÁ A AFIRMAR QUE É UM REPRESENTANTE AUTORIZADO DO UTILIZADOR FINAL COM AUTORIDADE PARA CELEBRAR ESTE ACORDO. LEIA ESTE ACORDO CUIDADOSAMENTE. AO UTILIZAR ESTE SOFTWARE, ESTARÁ A CONCORDAR EM SER REGIDO PELOS TERMOS DESTE ACORDO. SE NÃO CONCORDAR COM OS TERMOS DESTE ACORDO, DEIXE DE UTILIZAR O PRODUTO. SE EFETIVAMENTE CONCORDAR COM OS TERMOS DESTE ACORDO, EM SEU NOME E/OU EM NOME DA ENTIDADE QUE REPRESENTA, PODERÁ CONTINUAR A UTILIZAR O PRODUTO.**

Este Acordo de Licença do Utilizador Final ("EULA") é estabelecido e celebrado por e entre a INVIVOSCRIBE, INC, uma empresa da Califórnia, ("Licenciante") e você, na condição de utilizador do Software (a título individual ou como uma entidade jurídica), o "Licenciado", para o licenciamento e utilização do Software do Licenciante. O Licenciado reconhece e concorda que o direito do Licenciado de utilizar o Software de qualquer forma será controlado por este EULA, e que tal utilização deverá ocorrer em estrita conformidade com os termos e condições deste EULA.

- 1. CONCESSÃO DE LICENCA. O Licenciante concede ao Licenciado uma licença não exclusiva, não transferível e limitada, sem o direito de sublicenciar, para utilizar o Software e quaisquer materiais ou documentos escritos que o acompanham, ou outro conteúdo que inclua informações contidas no Software (coletivamente, o "Produto"), unicamente para uso interno do Licenciado. Exceto como acordado em um documento assinado pelo Licenciante, a licença de Software concedida na afirmação anterior está limitada ao uso com os Ensaios LymphoTrack® Dx do Licenciante, adquiridos do Licenciante ou de um distribuidor autorizado pelo Licenciante. O Licenciante reserva-se todos os direitos não expressamente concedidos ao Licenciado. A licença limitada concedida por intermédio deste EULA e o pagamento, por parte do Licenciado, da taxa de licença conferem ao Licenciado o direito de utilizar o Produto, apenas segundo os termos deste EULA. Esta licença não constitui uma venda do software original ou de uma sua cópia.
- 2. CONFIDENCIALIDADE. O Licenciado concorda que o Produto é propriedade do Licenciante e que este se baseia e inclui propriedade intelectual do Licenciante, incluindo, entre outros, um ou mais segredos comerciais exclusivos, direitos de autor, pedidos de patentes e/ou patentes concedidas ("Propriedade Intelectual") do Licenciante. A posse e a utilização do Produto pelo Licenciado será feita em estrita conformidade com este EULA, e a receção ou posse não concede quaisquer direitos para divulgar, reproduzir, ou permitir que terceiros utilizem o Produto à margem dos termos deste EULA, sem autorização específica por escrito por parte do Licenciante. O Licenciado concorda em não divulgar, publicar, traduzir, comunicar ou distribuir cópias do Produto, ou de qualquer sua parte, a terceiros à margem dos termos deste EULA. O Licenciado não pode modificar, adaptar, traduzir, recorrer a engenharia reversa, descompilar, desmontar ou criar trabalhos derivados com base no Produto, ou de qualquer sua parte, incluindo quaisquer documentos ou outros conteúdos produzidos utilizando o software.
- 3. PROPRIEDADE DO PRODUTO. O título, propriedade e todos os direitos e interesses no Produto, todas as suas cópias e "Propriedade Intelectual" relacionada com o mesmo, continuam na posse do Licenciante, e este EULA não concede quaisquer direitos de propriedade ao Licenciado.
- RESTRIÇÕES DE CÓPIA. Este Produto está protegido por direitos de autor. A cópia ou modificação não autorizada do Produto, incluindo entre outros, o Software que foi modificado, combinado ou integrado com outro software, é expressamente proibida. O Licenciado pode ser considerado legalmente responsável por quaisquer violações de direitos de autor causadas por, ou resultantes da incapacidade do Licenciado em cumprir os termos deste EULA.
- 5. RESTRIÇÕES DE TRANSFERÊNCIA. Este Produto é licenciado ao Licenciado e não pode ser transferido para terceiros sem autorização por escrito por parte do Licenciante. Em caso algum poderá o Licenciado transferir, atribuir, alugar, proceder a leasing, vender, ou de outra forma dispor do Produto, ou qualquer sua parte, a título temporário, exceto como aqui expressamente estabelecido.
- 6. RESCISÃO. Este EULA será rescindido automaticamente, sem aviso prévio, se o Licenciado não cumprir qualquer um dos seus termos.
- 7. GARANTIA LIMITADA, O PRODUTO, INCLUINDO O SOFTWARE E OS MATERIAIS ESCRITOS QUE O ACOMPANHAM, INCLUINDO AS INSTRUÇÕES DE UTILIZAÇÃO. SÃO FORNECIDOS "COMO ESTÃO", SEM GARANTIA DE QUALQUER TIPO, E O LICENCIANTE NEGA QUAISQUER OUTRAS GARANTIAS, EXPRESSAS, IMPLÍCITAS OU ESTATUTÁRIAS, INCLUINDO QUAISQUER GARANTIAS IMPLÍCITAS DE COMERCIALIZAÇÃO E ADEQUAÇÃO A UM PROPÓSITO EM PARTICULAR, TÍTULO, NÃO VIOLAÇÃO E QUAISQUER GARANTIAS RESULTANTES DO CURSO DE NEGOCIAÇÃO OU CURSO DE DESEMPENHO RELATIVO OU RELACIONADO COM O SOFTWARE, A DOCUMENTAÇÃO OU QUAISQUER MATERIAIS FORNECIDOS OU FACULTADOS A SI NO ÂMBITO DESTE EULA. O LICENCIANTE NÃO GARANTE QUE O SOFTWARE FUNCIONE ININTERRUPTAMENTE OU QUE ESTEJA ISENTO DE DEFEITOS, OU QUE O SOFTWARE VÁ DE ENCONTRO (OU SEJA CONCEBIDO PARA IR DE ENCONTRO) ÀS SUAS NECESSIDADES COMERCIAIS.
- 8. RESPONSABILIDADE LIMITADA.NO LIMITE MÁXIMO PERMITIDO POR LEI, EM CASO ALGUM DEVERÁ ALGUMA DAS PARTES SER RESPONSÁVEL POR QUALQUER PERDA DE LUCROS OU DE OPORTUNIDADES DE NEGÓCIO, PERDA DE UTILIZAÇÃO, PERDA DE DIVIDENDOS, PERDA DE CREDIBILIDADE, INTERRUPÇÕES DE ATIVIDADES COMERCIAIS, PERDA DE DADOS, OU QUAISQUER OUTROS DANOS INDIRETOS, ESPECIAIS, INCIDENTAIS, OU CONSEQUENTES NO ÂMBITO DE QUALQUER TEORIA DE RESPONSABILIDADE, QUER SE BASEIE EM CONTRATO, DELITO, NEGLIGÊNCIA, RESPONSABILIDADE PELO PRODUTO OU DE QUALQUER OUTRA FORMA. TENDO EM CONTA QUE ALGUMAS JURISDIÇÕES NÃO PERMITEM A EXCLUSÃO OU LIMITAÇÃO DA RESPONSABILIDADE POR DANOS CONSEQUENTES OU INCIDENTAIS, A LIMITAÇÃO PRECEDENTE PODE NÃO SE APLICAR AO LICENCIADO. A RESPONSABILIDADE DO LICENCIANTE NO ÂMBITO DESTE EULA NÃO DEVERÁ, EM CASO ALGUM, E INDEPENDENTEMENTE DE A INDEMNIZAÇÃO SE BASEAR EM CONTRATO, DELITO, RESPONSABILIDADE ESTRITA OU DE QUALQUER OUTRA FORMA, EXCEDER AS TAXAS DE LICENÇA QUE O LICENCIADO PAGOU PELO SOFTWARE, SE APLICÁVEL. AS LIMITAÇÕES PRECEDENTES SERÃO APLICÁVEIS INDEPENDENTEMENTE DE O LICENCIANTE TER SIDO ACONSELHADO ACERCA DA POSSIBILIDADE DE TAIS DANOS, E INDEPENDENTEMENTE DE QUALQUER REMEDIAÇÃO FALHAR NO SEU PROPÓSITO ESSENCIAL.
- 9. RECURSO EXCLUSIVO. A reparação exclusiva do Licenciado e a completa responsabilidade do Licenciante por violações, pela parte do Licenciante, deste EULA deverão ser limitadas, a critério único e exclusivo do Licenciante, a: (i) substituição de qualquer Software defeituoso ou de Documentação relacionada; ou (ii) reembolso das retribuições pagas ao Licenciante pelo Software.
- 10. LEGISLAÇÃO APLICÁVEL. Este EULA será regido pelas leis do Estado da Califórnia, independentemente dos seus conflitos de princípios da lei, e o Licenciado consente à jurisdição dos tribunais estaduais e federais do Estado da Califórnia.
- 11. ACORDO COMPLETO. Este EULA constitui o acordo completo celebrado entre o Licenciante e o Licenciado no que respeita aos termos específicos aqui estabelecidos relativos à licença e garantias do Produto e qualquer outro termo ou obrigação. Este EULA substitui todos os entendimentos e acordos anteriores, sejam escritos ou orais. Este EULA não pode ser modificado, exceto se ambos o Licenciante e o Licenciado concordarem com tal modificação por escrito.
- 12. SEPARABILIDADE. Se, por qualquer motivo, um tribunal da jurisdição competente considerar inexequível qualquer disposição, ou porção de qualquer disposição, deste EULA, essa porção ou disposição deverá ser cumprida na máxima extensão permitida pela lei, de forma a afetar a intenção das partes, e as remanescentes disposições do EULA permanecerão em vigor com toda a sua força e efeito legal.

©2023 Invivoscribe, Inc. Todos os direitos reservados. As marcas comerciais mencionadas neste documento são propriedade da Invivoscribe, Inc. e/ou das suas afiliadas, ou (como em relação às marcas registadas de terceiros utilizadas neste documento) dos seus respetivos proprietários. PGM™ e S5™ são marcas registadas da Thermo Fisher Scientific e das suas afiliadas. MICROSOFT®, WINDOWS® e EXCEL® são marcas registadas da Microsoft Corporation.